15/10/2021 15:02 SEI/FUFSCar - 0442294 - SEI: Fluxos: Fluxo de Processo

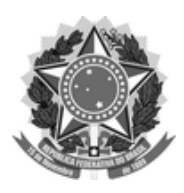

#### **FUNDAÇÃO UNIVERSIDADE FEDERAL DE SÃO CARLOS**

#### **DEPARTAMENTO DE PROCESSOS DIGITAIS E GOVERNANÇA DE TIC - DePDG-TIC/SIn**

Rod. Washington Luís km 235 - SP-310, s/n - Bairro Monjolinho, São Carlos/SP, CEP 13565-905 Telefone: (16) 3306-6569 - http://www.ufscar.br

SEI-FP nº 51/2021/DePDG-TIC/SIn

# SEI: Fluxo de Processo (SEI-FP)

# **TIC: Compras: Conformidade de Registro de Gestão**

**Base de Conhecimento desenvolvida pela(s) Unidade(s) DePDG-TIC na UFSCar([1\)](https://sei.ufscar.br/sei/controlador.php?acao=documento_imprimir_web&acao_origem=arvore_visualizar&id_documento=495767&infra_sistema=100000100&infra_unidade_atual=110000659&infra_hash=a8d8f06ad2122f6e5949a370b036dcf464241bee61c8316c07dee9565e4b6fbc) , para fins de orientação dos usuários deste tipo de processo no SEI-UFSCar.**

## **Descrição do Processo**

Trata-se da certificação dos registros (documentos) dos atos e fatos de execução orçamentária, financeira e patrimonial incluídos no Sistema Integrado de Administração Financeira do Governo Federal (SIAFi) e da existência de documentos hábeis que comprovem as operações, de acordo com a [Macrofunção 020314](https://conteudo.tesouro.gov.br/manuais/index.php?option=com_content&view=article&id=1550:020314-conformidade-de-registro-de-gestao&catid=749&Itemid=376) instituída pelo Tesouro Nacional. Este fluxo trata especificamente da conformidade da gestão da Unidade Gestora e Executora (UGE) nº **156403**, denominada Secretaria Geral de Informática (SIn).

## **Características do Processo**

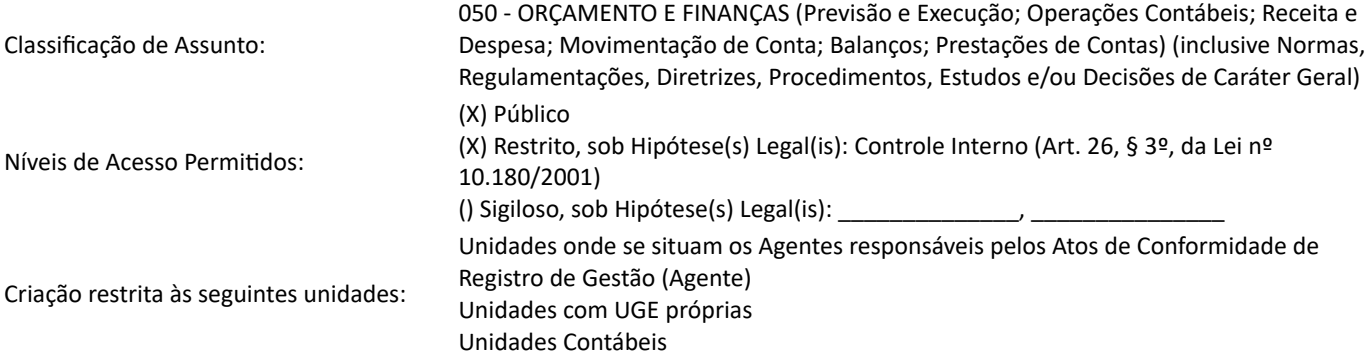

## **SUMÁRIO**

**[Fluxograma](#page-0-0)** 

[Fluxo Descritivo](#page-2-0)

[Acesso ao SIAFi](#page-2-1)

[Certificação de Registros de Gestão](#page-3-0)

[Consulta às Conformidades do Dia](#page-3-1)

[Impressão dos Registros do Dia](#page-4-0)

Certificação dos [Registros do Dia](#page-6-0)

[Atualização dos Registros do Dia](#page-9-0)

[Agentes do Processo](#page-10-0)

[Condições e Pré-Requisitos do Processo](#page-10-1)

[Documentos Necessários](#page-10-2)

[Base Legal](#page-10-3)

<span id="page-0-0"></span>**Fluxograma**

#### 15/10/2021 15:02 SEI/FUFSCar - 0442294 - SEI: Fluxos: Fluxo de Processo

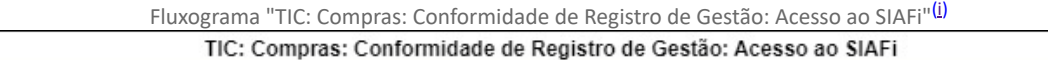

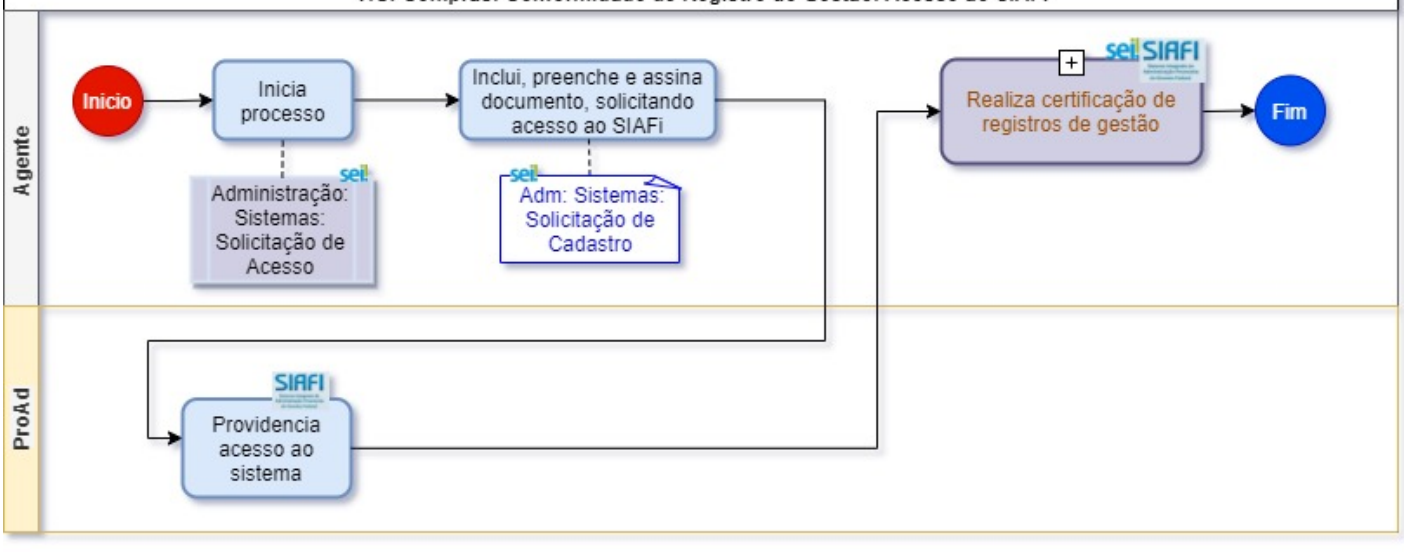

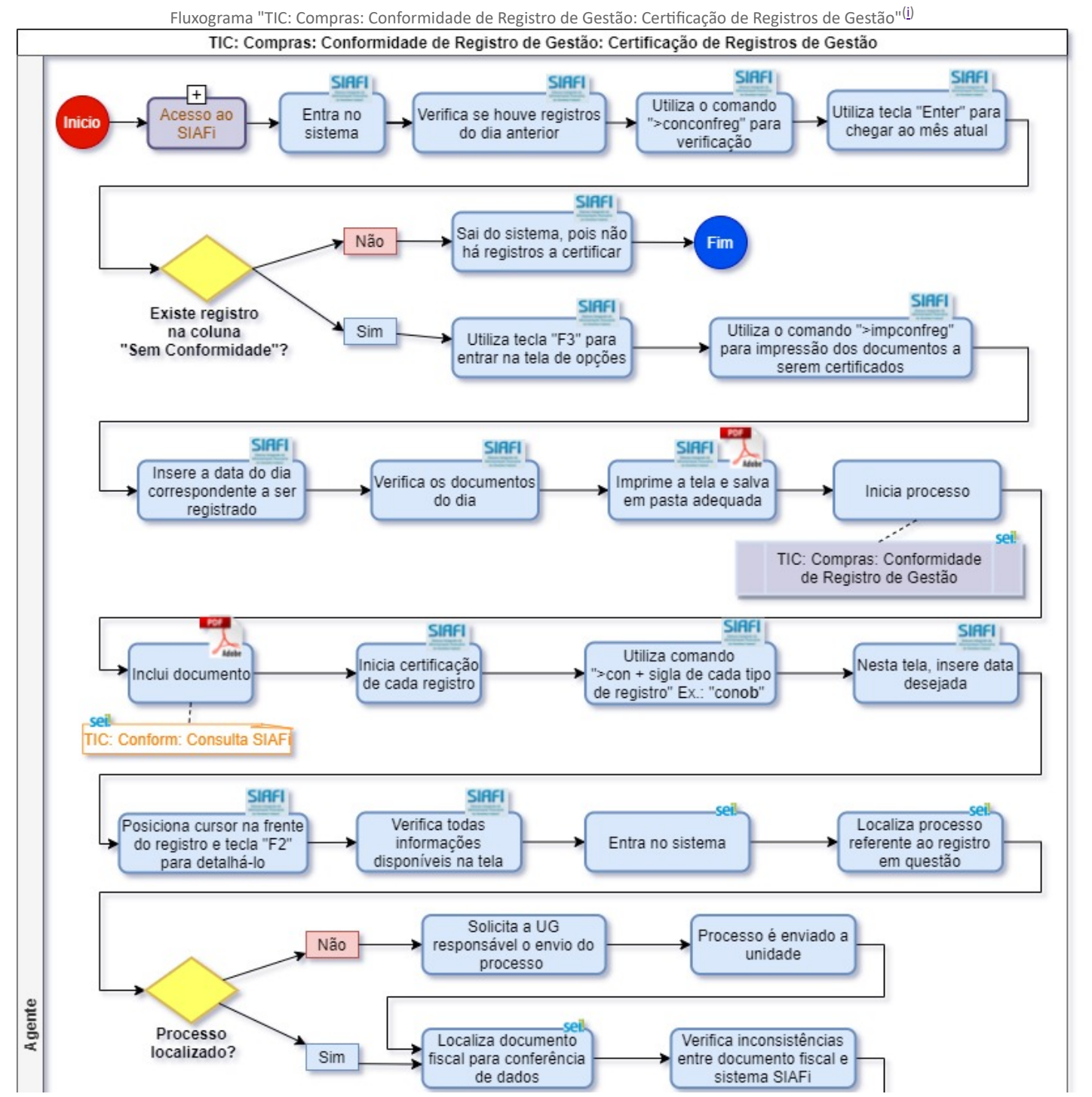

https://sei.ufscar.br/sei/controlador.php?acao=documento\_imprimir\_web&acao\_origem=arvore\_visualizar&id\_documento=495767&infra\_sistem... 2/11

15/10/2021 15:02 SEI/FUFSCar - 0442294 - SEI: Fluxos: Fluxo de Processo

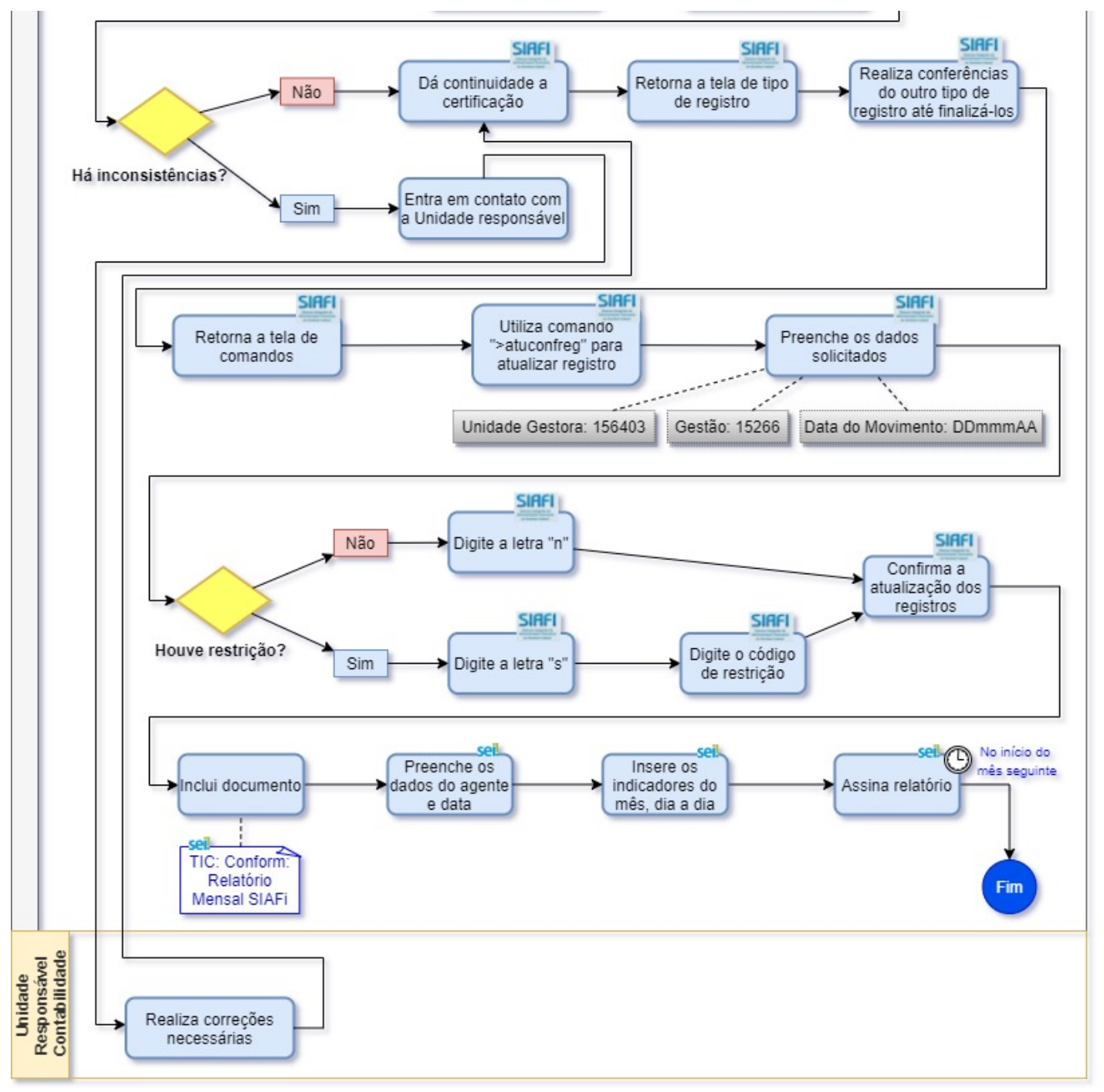

### <span id="page-2-0"></span>**Fluxo Descritivo**

O fluxo de **Conformidade de Registro de Gestão** ocorre em duas etapas, as quais são detalhadas nas seções subsequentes:

- 1. Acesso ao SIAFi
- 2. Certificação de Registros de Gestão

#### <span id="page-2-1"></span>**1. Acesso ao SIAFi**

1. Agente responsável pelos Atos de Conformidade de Registro de Gestão (Agente) abre processo SEI do tipo "**Administração: Sistemas: Solicitação de Acesso**"

2. Agente inclui, preenche e assina documento interno do tipo "**Adm: Sistemas: Solicitação de Cadastro**", solicitando login e senha do SIAFi à ProAd, referenciando na solicitação a portaria de sua designação como Agente

- 3. Agente envia processo à Pró-Reitoria de Administração (ProAd)
- 4. ProAd providencia o acesso do Agente ao SIAFi
- 5. ProAd envia processo de volta à unidade do Agente
- 6. Agente inicia "Certificação de Registros de Gestão"

https://sei.ufscar.br/sei/controlador.php?acao=documento\_imprimir\_web&acao\_origem=arvore\_visualizar&id\_documento=495767&infra\_sistem… 3/11

#### <span id="page-3-0"></span>**2. Certificação de Registros de Gestão**

A certificação dos registros de gestão, para garantir a conformidade dos mesmos, deve ser feita no SIAFi e no SEI. Os registros dos documentos inseridos pela Unidade Responsável pela Contabilidade da UGE (URC) no SIAFi devem ser conferidos pelo Agente, dentro de 3 dias úteis, a contar da data do registro dos atos e fatos de execução orçamentária, financeira e patrimonial no SIAFI, podendo ser atualizada até a data do fechamento do mês, fixada pela STN. Não sendo registrados no prazo previsto, o sistema assumirá automaticamente a situação de "Sem Conformidade", não podendo mais ser alterada.

O Agente deve verificar se os dados apresentados nos documentos fiscais são idênticos aos inseridos pela unidade no SIAFi. Normalmente, os documentos são armazenados em processos SEI, os quais devem ser acessados pelo Agente para realizar a conferência com os registros no SIAFi. É recomendável que os documentos e os registros sejam sempre idênticos e sem restrições, de modo que quaisquer restrições apresentadas devam ser informadas pelo Agente e corrigidas pela Unidade.

#### <span id="page-3-1"></span>**2.1. Consulta às Conformidades do Dia**

1. Agente entra no SIAFi diariamente, com seu login e senha, para verificar se houve emissão de registros no dia anterior, o qual deve ser acessado por meio do navegador Microsoft Edge, Internet Explorer ou Mozilla Firefox ([hod.serpro.gov.br](https://hod.serpro.gov.br/a83016cv/))

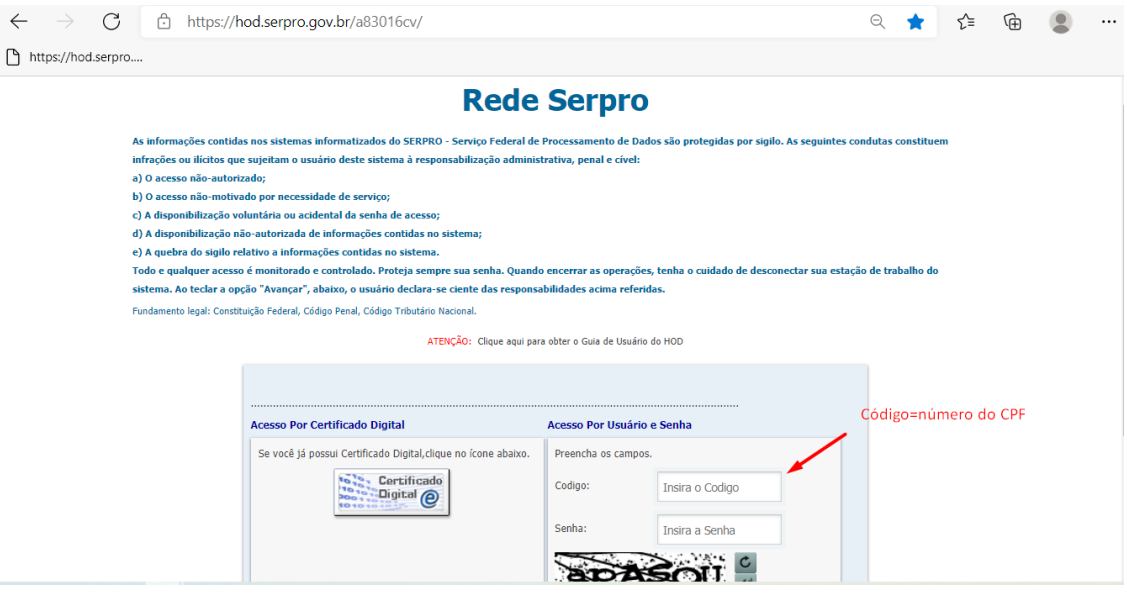

2. Agente verifica se há conformidades a serem certificadas, utilizando o comando "**>conconfreg**" e ENTER

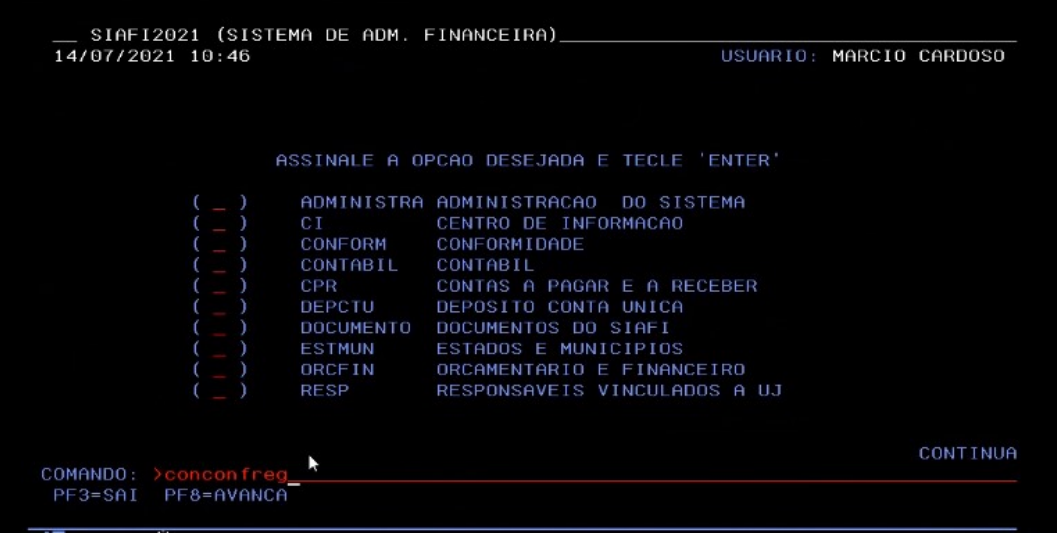

- 3. Agente preenche os dados solicitados:
	- 3.1. Unidade Gestora: **156403**

3.2. Gestão: **15266**

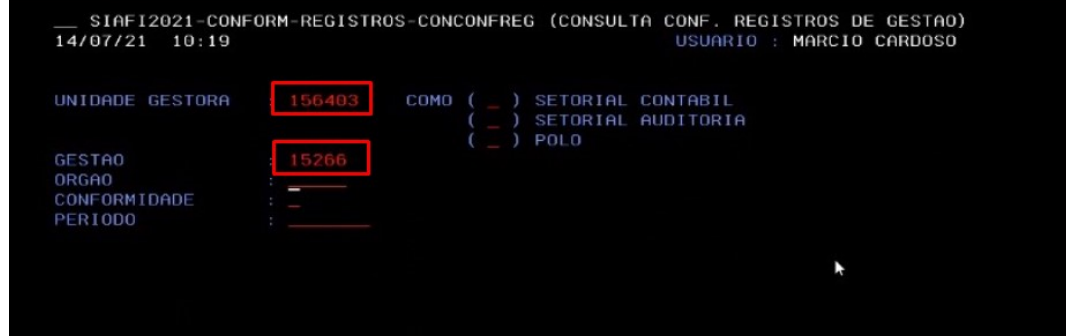

4. Como os resultados são apresentados mês a mês, a partir do mês de janeiro do ano corrente, Agente utiliza ENTER para passar ao próximo mês até chegar no mês atual

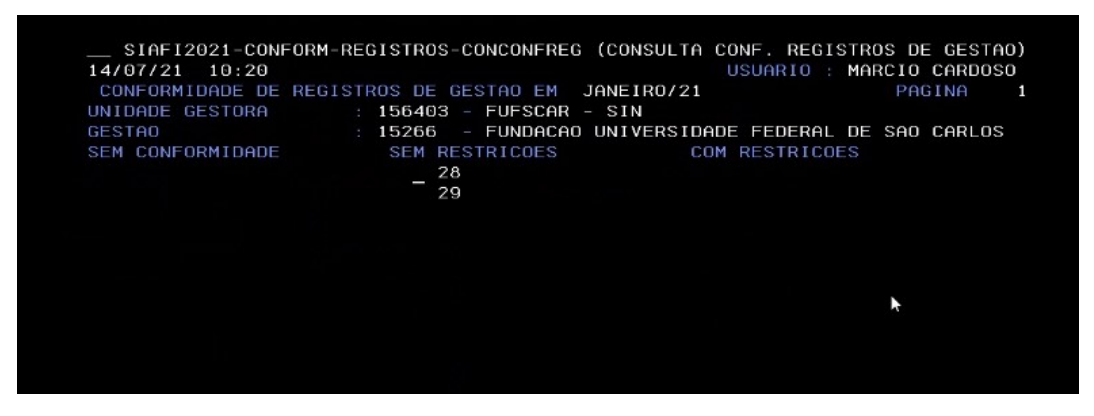

5. Na lista de resultados, cada coluna representa um status de certificação de documentos:

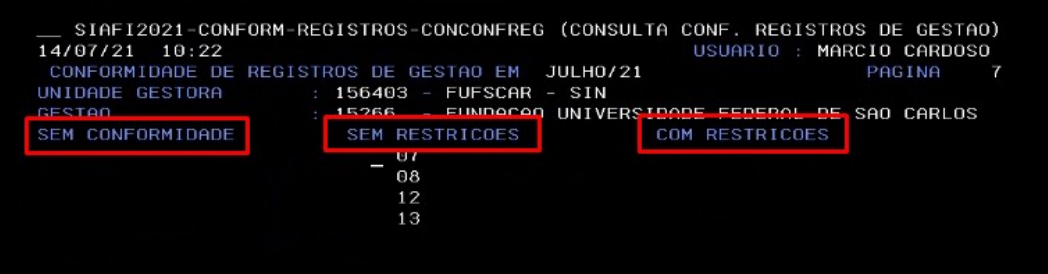

5.1. a coluna "Sem Conformidade" apresenta o(s) dia(s) do mês que devem ser feitas as conformidades

5.2. a coluna "Sem Restrições" apresenta o(s) dia(s) do mês que as conformidades já foram realizadas e não há mais ações

5.3. a coluna "Com Restrições" apresenta o(s) dia(s) do mês que as conformidades foram realizadas e apresentaram algum tipo de restrição; no entanto, deve-se conversar com a URC para verificar o motivo das restrições, para que as mesmas possam ser corrigidas, até o final do mês a que correspondem os registros

6. Agente verifica se há resultados na coluna "**Sem Conformidade**":

6.1. se **não**, Agente

6.1.1. sai do SIAFi

6.1.2. finaliza o fluxo, já que não há conformidades a serem feitas

6.2. se **sim**, Agente utiliza a tecla F3 para sair da tela de resultados e entrar na tela de opções, a fim de imprimir os documentos do dia anterior que estejam sem conformidade

#### <span id="page-4-0"></span>**2.2. Impressão dos Registros do Dia**

**O Agente tem até 3 dias úteis para certificar os documentos registrados no SIAFi, de modo que é recomendado que realize a consulta e a certificação diariamente no sistema**

1. No SIAFi, utilizando as setas para cima/baixo, Agente assinala a opção "i**mpconfreg"** para imprimir em PDF os documentos do dia anterior a serem certificados:

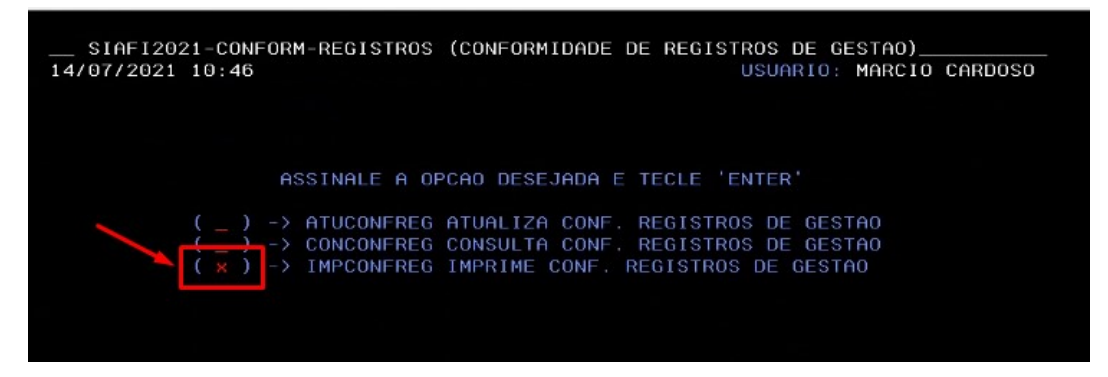

2. Agente insere a data do movimento a ser registrado, no formato DDmmmAA (ex. 13jul21), que correspondem ao dia anterior, ou, no máximo, a um dos 3 dias úteis anteriores

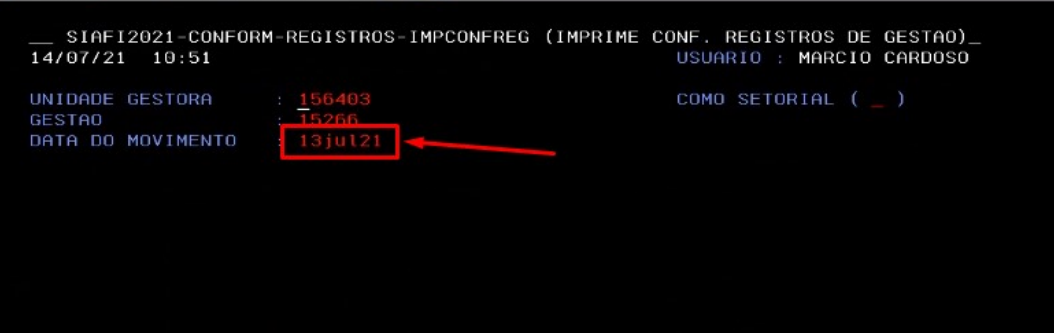

3. Agente verifica os documentos inseridos no dia consultado

Arquivo Editar Definições Exibir Comunicação Ações Ajuda

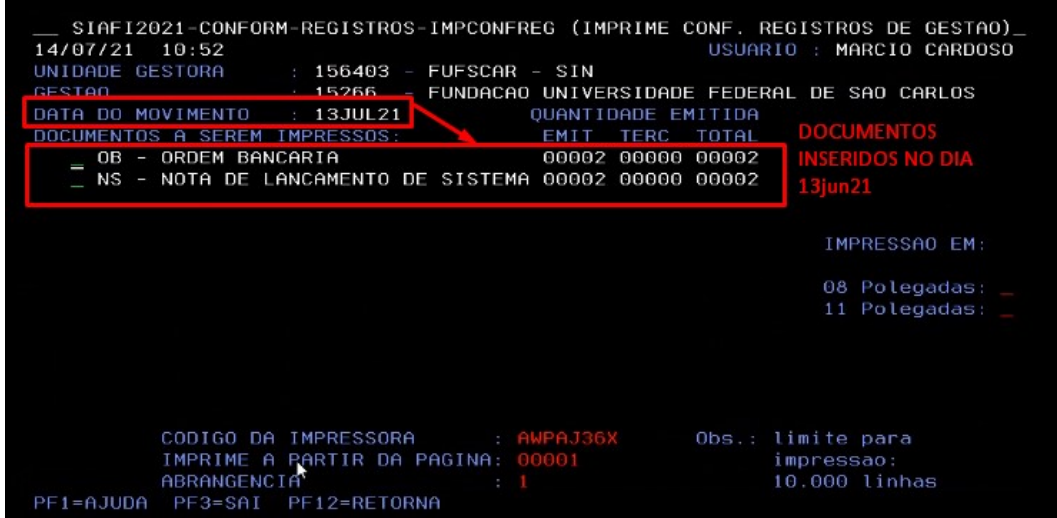

4. Agente imprime em PDF a tela dos documentos inseridos, clicando no ícone "**Clique para coletar tela**"

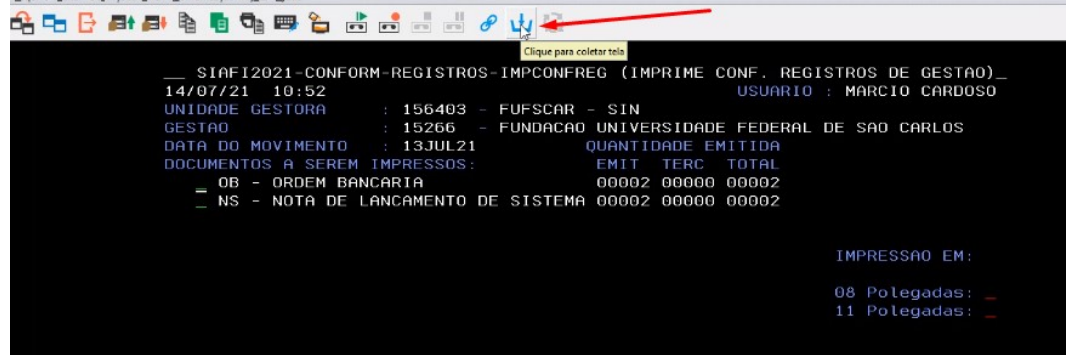

5. Agente processa coleta da tela, clicando no ícone "**Clique para processar coleta**"

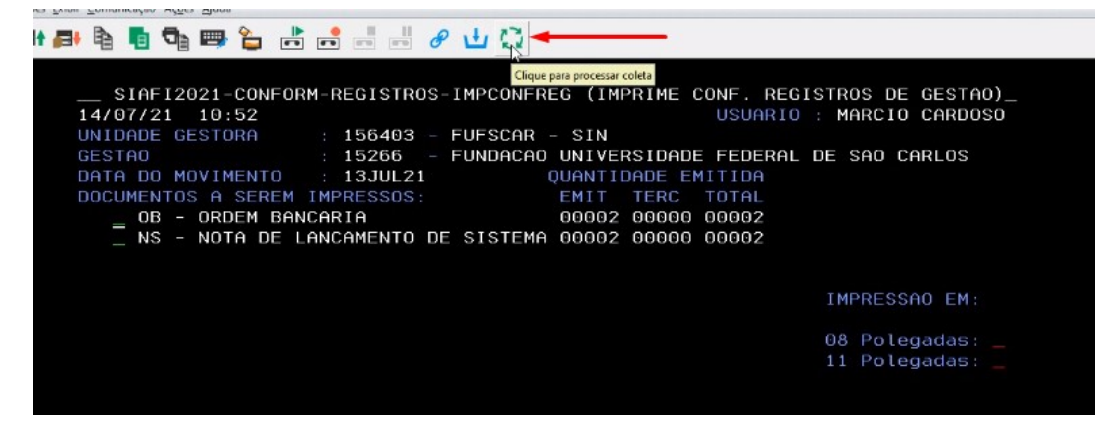

6. Na caixa de diálogo que se abre, Agente clica na tela à esquerda para selecionar tela e clica em "**Imprimir e excluir selecionados**"

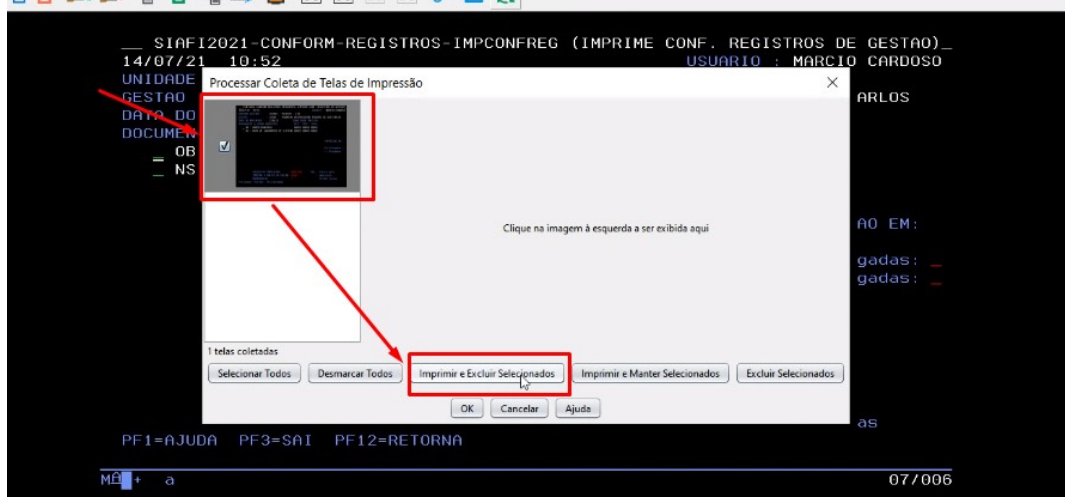

- 7. Agente salva o arquivo em PDF no computador e/ou no Drive institucional, na pasta adequada às conformidades
- 8. Agente abre processo SEI do tipo "**TIC: Compras: Conformidade de Registro de Gestão**"
- 9. Agente inclui o PDF no processo SEI, como documento externo do tipo "**TIC: Conform: Consulta SIAFi**"
- 10.No SIAFi, Agente tecla F3 para retornar à tela anterior, a fim de certificar os registros sem conformidade

#### <span id="page-6-0"></span>**2.3. Certificação dos Registros do Dia**

1. Agente inicia a certificação de conformidade de cada documento, denominado registro no SIAFi, de uma das seguintes maneiras:

1.1. utilizando o comando "**con**", seguido pela sigla de cada tipo de registro, conforme tabela a seguir

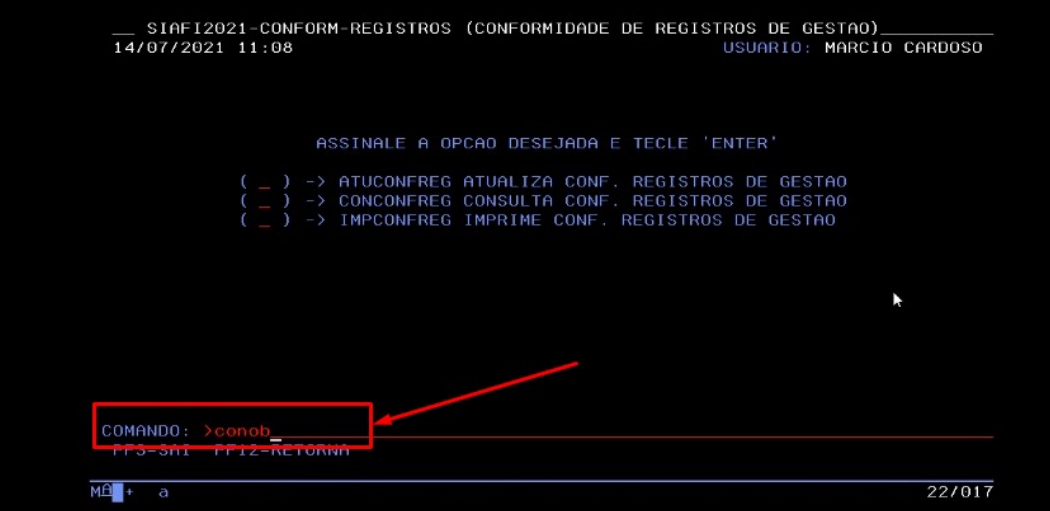

1.2. ou utilizando a opção da tela dos tipos de registro, assinalando o tipo desejado, conforme tabela e imagens a seguir:

Tabela 1 - Tipos de Registros de Gestão no SIAFi para Conformidade

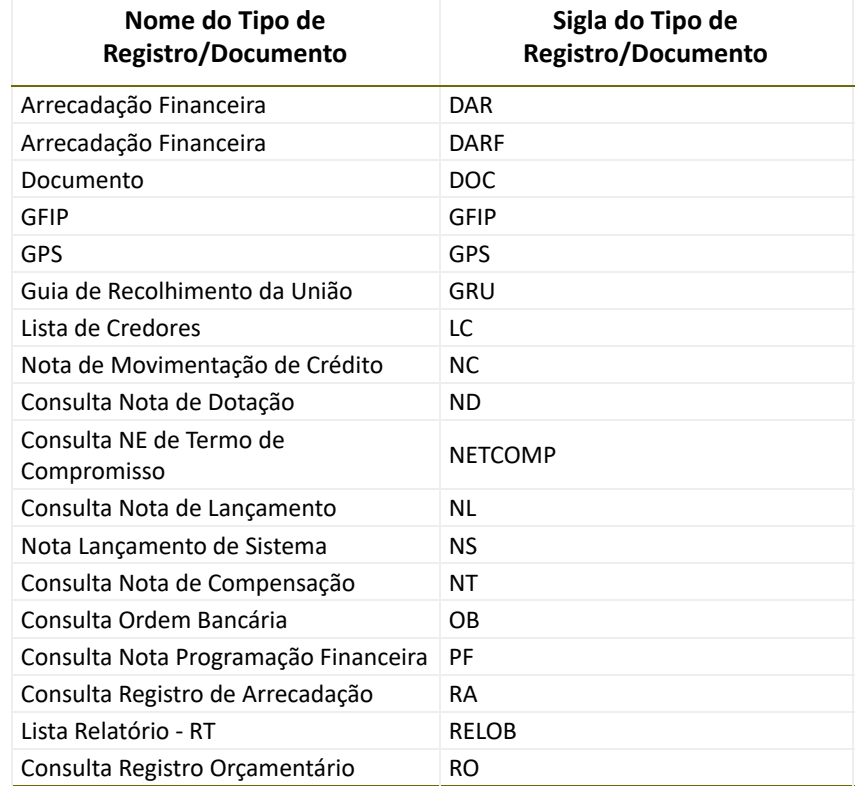

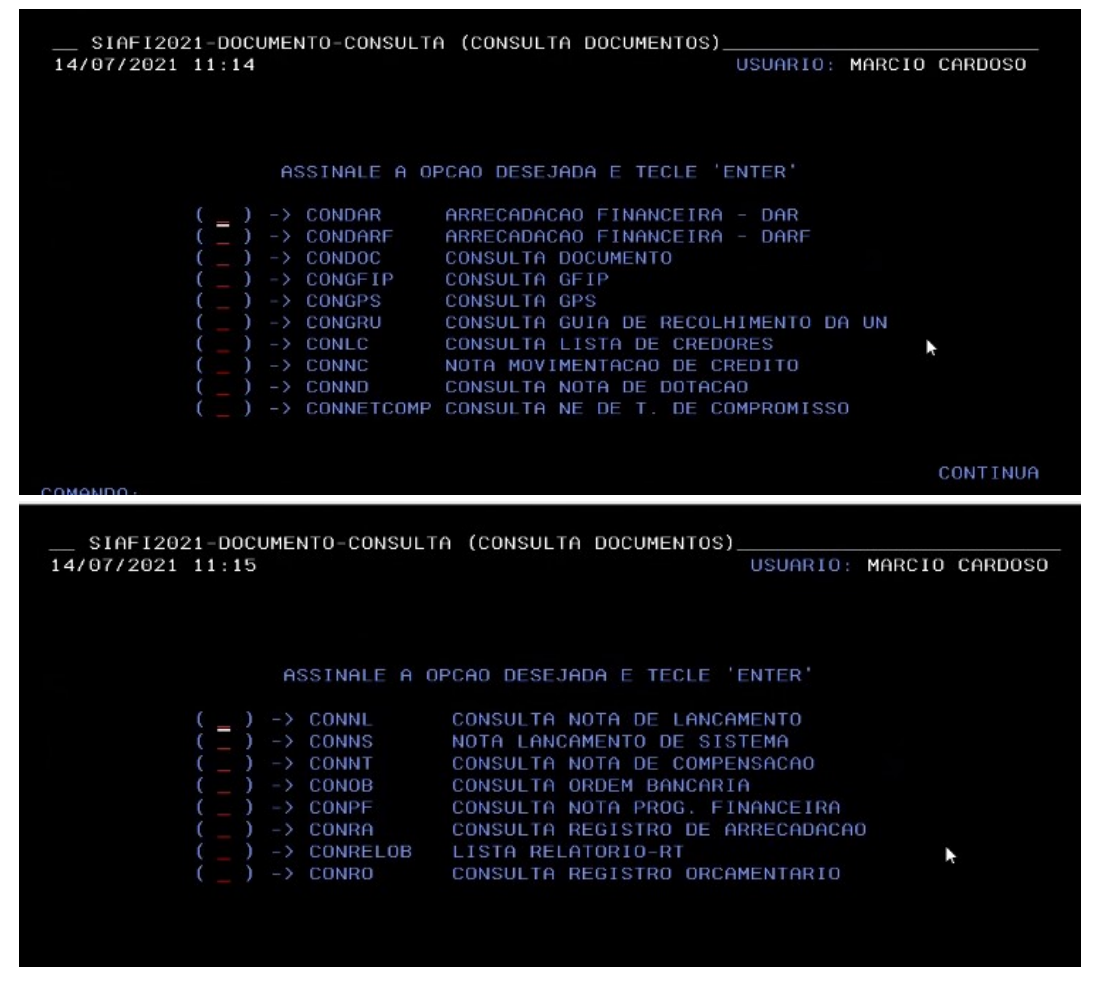

2. Na tela do tipo de registro, Agente insere a data desejada e tecla ENTER

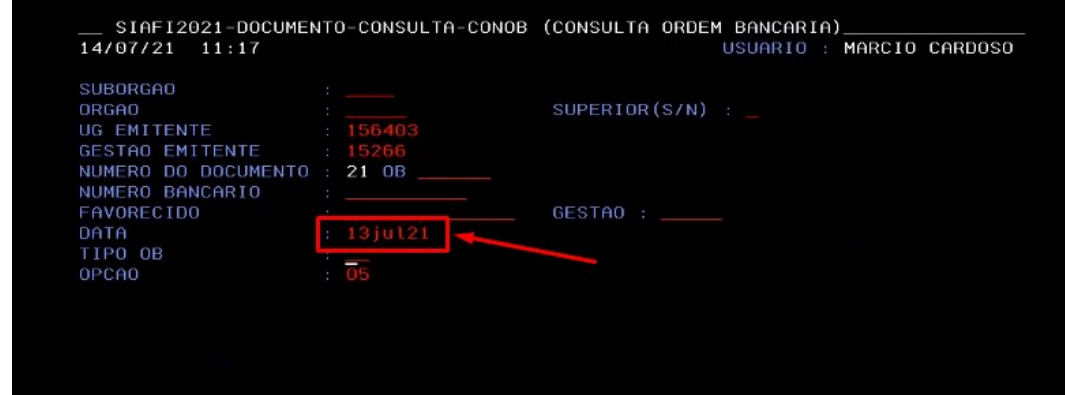

3. Na tela de resultados do tipo de registro, Agente posiciona o cursor no registro desejado movendo o cursor (*underline*) para cima/baixo e tecla F2 para detalhar o registro

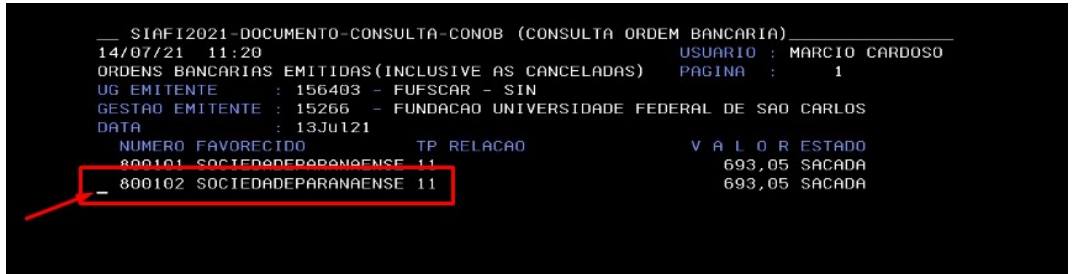

4. Nos detalhes do registro, no campo de "**Observação**", Agente anota o número do processo para localizar o documento fiscal no SEI

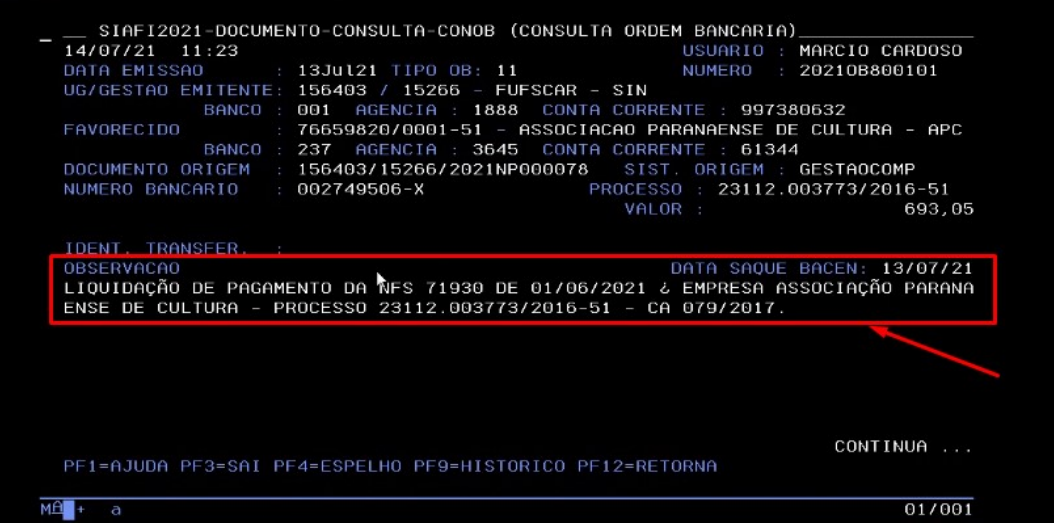

5. Agente dá um ENTER na tela de detalhes para ver o valor do documento fiscal e as informações sobre o fornecedor, anotando essas informações

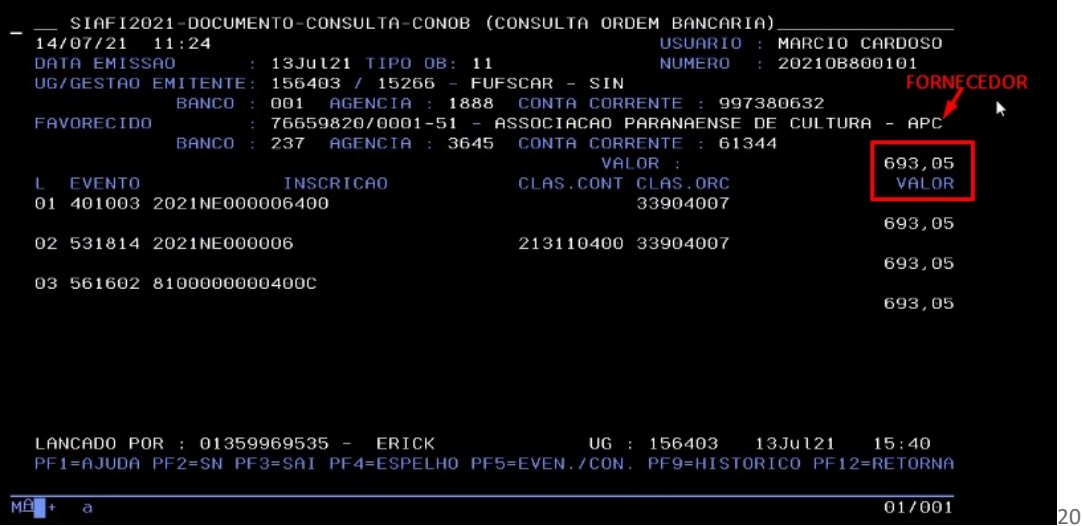

6. Agente entra no SEI com seu login e senha:

6.1. no campo de busca do SEI, localiza o processo referente ao registro de conformidade em questão

6.1.1. caso o Agente não tenha acesso ao processo em questão, solicita à UGE que envie o processo à sua unidade para certificação

6.2. no processo, localiza o documento fiscal para conferência de dados e valores

6.3. verifica se há inconsistências entre o registro no SIAFi e as informações apresentadas no documento fiscal no processo, com base nas restrições de registro de gestão apresentadas na tabela "**CONSULTA RESTRIÇÕES DE REGISTRO DE GESTÃO - TABELA COMPLETA DO SIAFi > CONRESTREG**" (SEI nº 0442514)

6.3.1. caso haja inconsistências, Agente entre em contato com a URC para verificar o motivo das restrições para que as mesmas possam ser corrigidas, até o final do mês a que correspondem os registros

6.3.2. Unidade realiza as correções necessárias nos documentos e registros no SIAFi

6.3.3. Agente dá continuidade à certificação no SIAFi

7. Agente tecla F12 para retornar à tela de resultados do tipo de registro e realiza o seguinte e assim sucessivamente **até finalizar todos os registros**

8. Agente localiza novo tipo de registro do dia, reiniciando a etapa de "**Certificação de Registros do Dia**" e assim sucessivamente até que todos os registros do dia estejam certificados

#### <span id="page-9-0"></span>**2.4. Atualização dos Registros do Dia**

1. No SIAFi, Agente retorna à tela inicial de comandos

- 2. Agente assinala/tecla o comando "**atuconfreg**" para efetivar a conformidade realizada no dia
- 3. Agente preenche os dados da atualização:
	- 3.1. **Unidade Gestora:** 156403
	- 3.2. **Gestão:** 15266
	- 3.3. **Data do Movimento:** DDmmmAA
	- 3.4. **Possui restrição:**
		- 3.4.1. **N** para não, significa que todos os registros estão em conformidade

3.4.2. **S** para sim, significa que alguns registros podem não estar em conformidade, de acordo com a [Macrofunção 020314](https://conteudo.tesouro.gov.br/manuais/index.php?option=com_content&view=article&id=1550:020314-conformidade-de-registro-de-gestao&catid=749&Itemid=376) - CONFORMIDADE DE REGISTRO DE GESTÃO (0442308); por exemplo: divergência no valor, divergência nos documentos fiscais, erro nas datas, registros não analisados, entre outros

4. Agente confirma a restrição da conformidade na tela seguinte

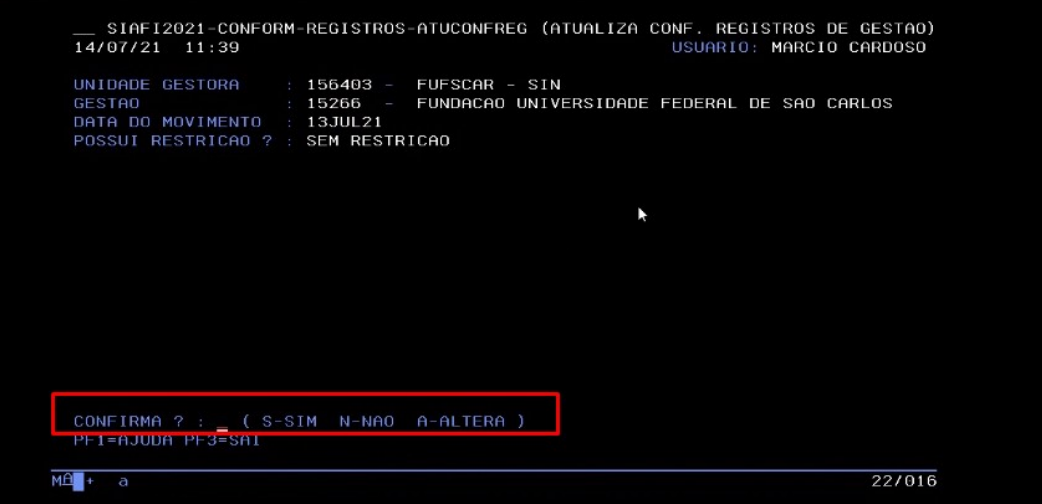

5. Agente insere os indicadores do dia em documento interno do tipo "**TIC: Conform: Relatório Mensal SIAFi**", referente ao mês em aberto, sendo que **a cada novo ano, deve ser aberto um novo processo de conformidade**:

5.1. caso o relatório do mês já exista, apenas insere os indicadores do dia

5.2. caso o relatório do mês ainda não exista:

- 5.2.1. inclui no processo documento interno do tipo "**TIC: Conform: Relatório Mensal SIAFi**"
- 5.2.2. preenche os dados do Agente e data
- 5.2.3. insere os indicadores do dia, sucessivamente, a cada dia do mês
- 5.2.4. no início do mês seguinte, assina o relatório

#### <span id="page-10-0"></span>**Agentes do Processo**

- Agente responsável pelos Atos de Conformidade de Registro de Gestão (Agente)
- Unidade Responsável pela Contabilidade da UGE (URC)
- Pró-Reitoria de Administração (ProAd)
- UG Secretaria Geral de Informática (SIn)

#### <span id="page-10-1"></span>**Condições e Pré-Requisitos do Processo**

- Agente deve ser designado por meio de Portaria emitida pela UG
- Agente deve ter o login e senha para acesso ao SIAFi
- Agente tem até 3 dias úteis para certificar os documentos registrados no SIAFi, de modo que é recomendado **que realize a consulta e a certificação diariamente no sistema**

#### <span id="page-10-2"></span>**Documentos Necessários**

- 1. Adm: Sistemas: Solicitação de Cadastro (interno)
- 2. TIC: Conform: Consulta SIAFi (externo)
- 3. TIC: Conform: Relatório Mensal SIAFi (interno)

**\_\_\_\_\_\_\_\_\_\_\_\_\_\_\_\_\_\_\_\_\_\_\_\_\_\_\_\_\_\_\_\_\_\_\_\_\_\_\_\_\_\_\_\_\_\_\_\_\_\_\_\_\_\_\_\_\_\_\_\_\_\_\_\_\_\_\_\_\_**

### <span id="page-10-3"></span>**Base Legal**

- Instrução Normativa STN n 6, de 31 de outubro de 2007. Tesouro Nacional. Disponível em: [https://conteudo.tesouro.gov.br/manuais/index.php?option=com\\_content&view=article&id=1756:042706](https://conteudo.tesouro.gov.br/manuais/index.php?option=com_content&view=article&id=1756:042706-instrucao-normativa-stn-n-06-de-31-de-outubro-de-2007&catid=784&Itemid=700) instrucao-normativa-stn-n-06-de-31-de-outubro-de-2007&catid=784&Itemid=700
- Macrofunção 020314 CONFORMIDADE DE REGISTRO DE GESTÃO. Tesouro Nacional. Disponível em: [https://conteudo.tesouro.gov.br/manuais/index.php?option=com\\_content&view=article&id=1550:020314](https://conteudo.tesouro.gov.br/manuais/index.php?option=com_content&view=article&id=1550:020314-conformidade-de-registro-de-gestao&catid=749&Itemid=376) conformidade-de-registro-de-gestao&catid=749&Itemid=376

<sup>(1)</sup> Participaram do desenvolvimento deste fluxo e modelos de documentos relativos ao tipo de processo os seguintes membros da UFSCar: **1. Eliane Colepicolo (DePDG-TIC) 2. Marcio Alves Cardoso (DePDG-TIC)**

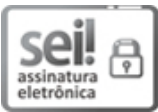

Documento assinado eletronicamente por **Marcio Alves Cardoso**, **Assistente em Administração**, em 16/07/2021, às 11:21, conforme horário oficial de Brasília, com [fundamento](http://www.planalto.gov.br/ccivil_03/_Ato2015-2018/2015/Decreto/D8539.htm) no art. 6º, § 1º, do Decreto nº 8.539, de 8 de outubro de 2015.

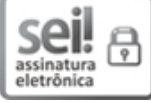

Documento assinado eletronicamente por **Eliane Colepicolo**, **Chefe de Departamento**, em 16/07/2021, às 11:22, conforme horário oficial de Brasília, com fundamento no art. 6º, § 1º, do Decreto nº 8.539, de 8 de [outubro](http://www.planalto.gov.br/ccivil_03/_Ato2015-2018/2015/Decreto/D8539.htm) de 2015.

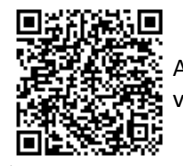

A autenticidade deste documento pode ser conferida no site [https://sei.ufscar.br/autenticacao](https://sei.ufscar.br/autenticacao?cv=0442294&crc=0A2F0559), informando o código verificador **0442294** e o código CRC **0A2F0559**.

**Referência:** Caso responda a este documento, indicar expressamente o Processo nº 23112.013534/2021-77

SEI nº 0442294

*Modelo de Documento: SEI: Fluxo de Processo, versão de 02/Agosto/2019*

**Nota(s) de Rodapé:**